### Connect the set-top box

Plug your Fioptics+ set-top box into a power outlet, and connect the provided HDMI cable to the box and your TV.

If you have a Google Account and Android phone, you may select "Continue" to transfer your Wi-Fi network and Google Account to your TV. Otherwise, select "Skip" to set up manually.

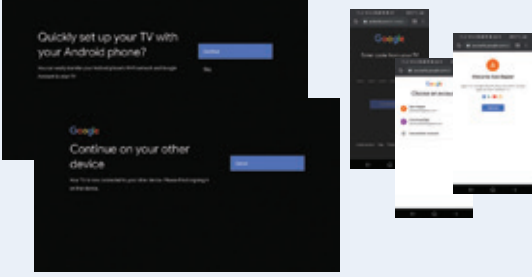

Download the Fioptics+ streaming app to your popular devices (Firestick, Apple TV 4K, Android TV, Apple and Android mobile devices). Access and manage your Cloud DVR recordings, content and more.<sup>\*</sup>

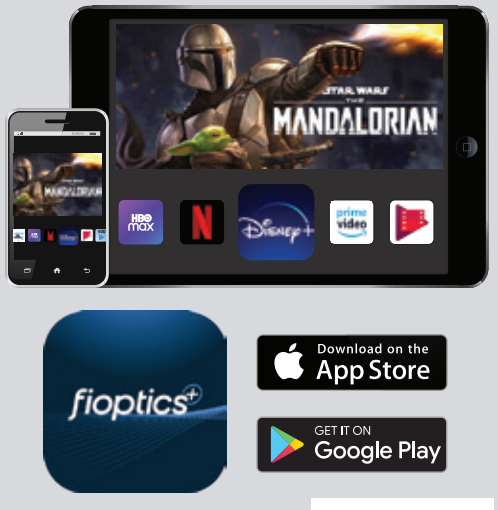

### Make the most of your TV

### Complete Google setup **3 4**

Agree to Google Terms of Service, select your set-top box name and scroll through a series of screens to read about the features of your set-top box.

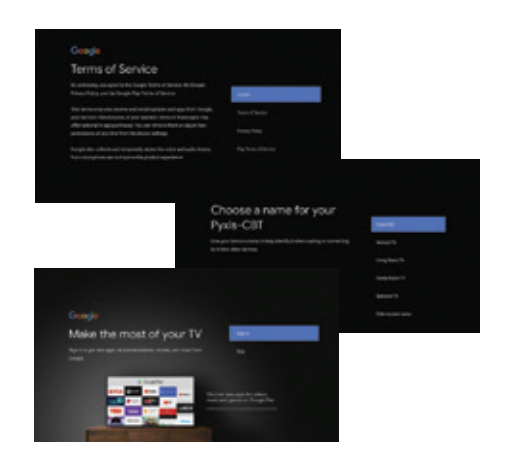

### Pair the remote

While the set-top box is initializing, the Google animation will cycle for a few minutes.

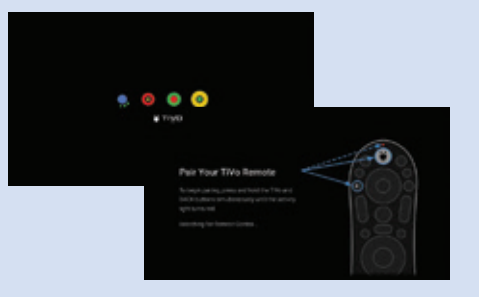

**1**

**2**

### **Fioptics+ Streaming App**

### Welcome to Fioptics+, powered by TiVo. Setting up your Fioptics+ set-top box requires a few simple steps.

\*Note: Fioptics+ not available on Roku at this time. Content available outside of your home's netrwork may vary. Compatibility with devices not quaranteed.

## *fioptics*<sup>+</sup>

## Quick-Start Setup Guide

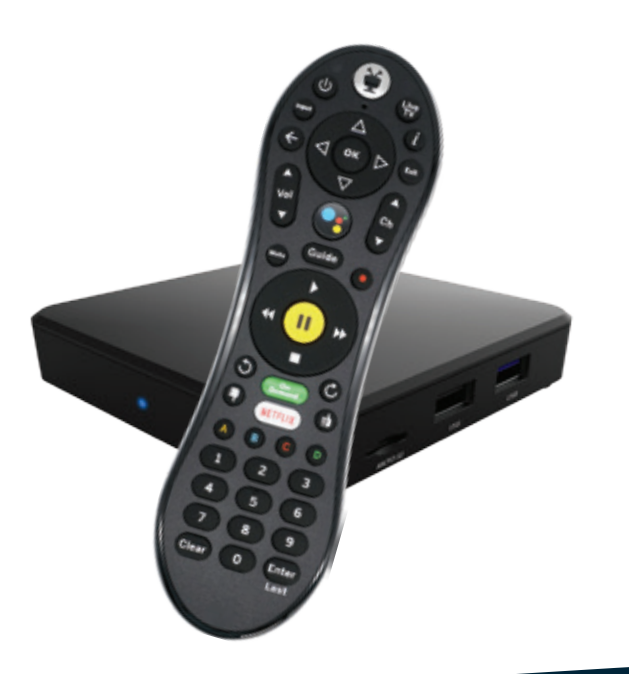

# **altafiber**

### **5** advanced features

Once initialization is complete, you will pair the TiVo remote with the set-top box by pointing the remote at the TV. Then, select language.

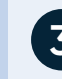

If you wish to use a wired Internet connection, use the provided Ethernet cord to connect your set-top box directly to your gateway. If you prefer to go wireless, you may connect via your home's Wi-Fi network.

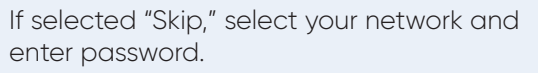

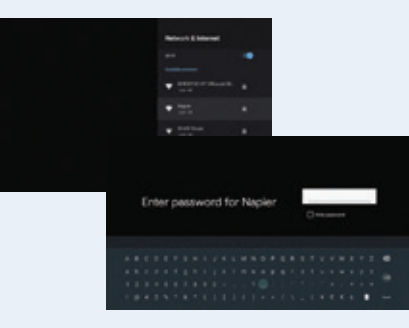

## Enhance your experience with these

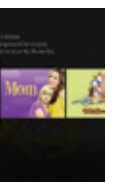

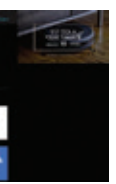

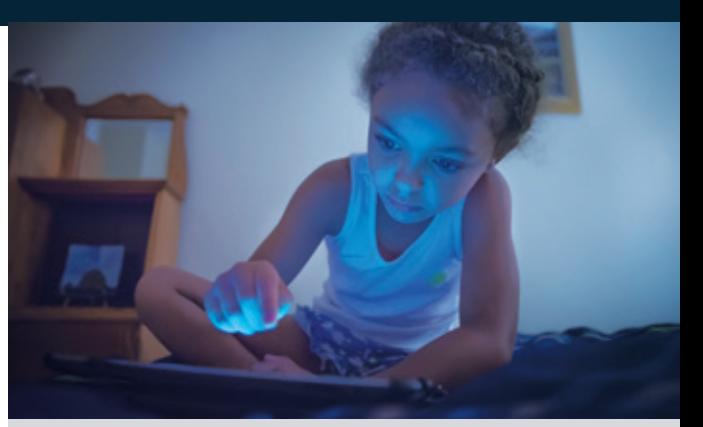

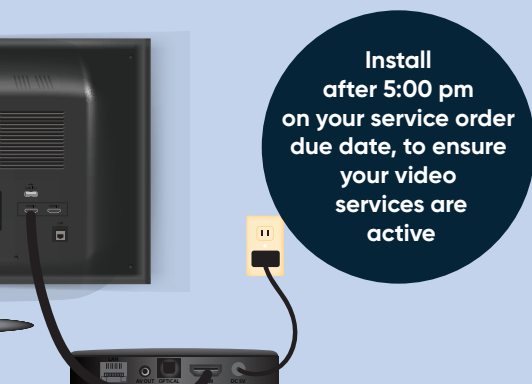

**OnePass - DVR Recordings & more** Add your favorite shows to OnePass for ease of access.

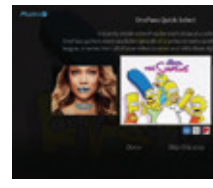

### **Streaming Apps**

Select popular apps to include in searches and browsing. Add or remove apps in the Apps and Games menu, via Google Play or App Store.

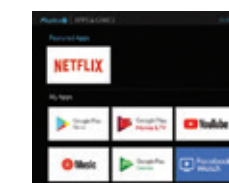

You will see the success screen if password is correct. Device will update once connected to the Internet, which can take up to a few minutes.

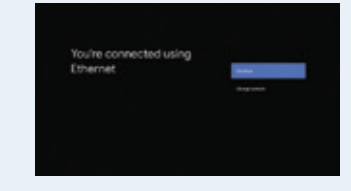

### **Need support? We're here to help!**

6 513.565.9890 altafiber.com/fioptics+

Scan this code with your smartphone's camera app for Fioptics+ self-help tutorials and more.

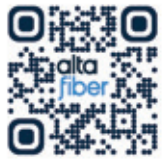

### Conecte el decodificador

Conecte su decodificador Fioptics+ en una toma de corriente y conecte el cable proporcionado HDMI al decodificador y al televisor.

Si tiene una cuenta de Google y un teléfono Android, puede seleccionar "Continuar" para transferir su red inalámbrica (Wi-Fi) y su cuenta de Google a su televisor. De lo contrario, seleccione "Omitir" para configurar manualmente.

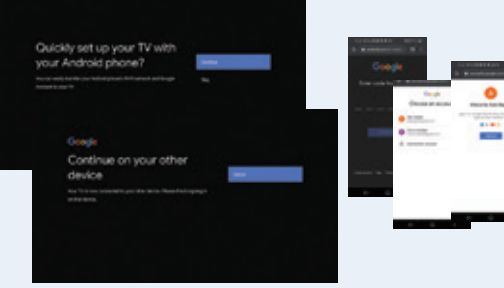

Descargue la aplicación de transmisión Fioptics + en sus dispositivos populares (Firestick, Apple TV 4K, Android TV, dispositivos móviles Apple y Android). Acceda y administre sus grabaciones en Cloud DVR, contenido y más.<sup>\*</sup>

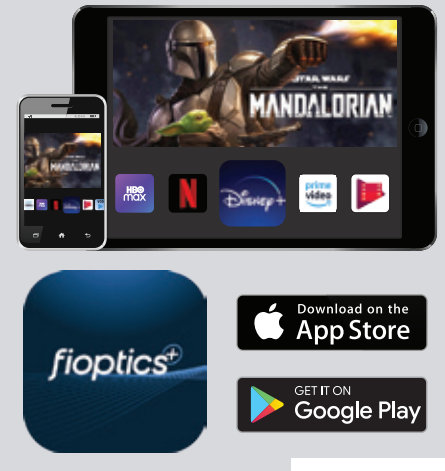

### Aproveche al máximo su televisor

Acepte los Términos de servicio de Google, seleccione el nombre de su decodificador y desplácese por una serie de pantallas para leer acerca de las funciones de su decodificador.

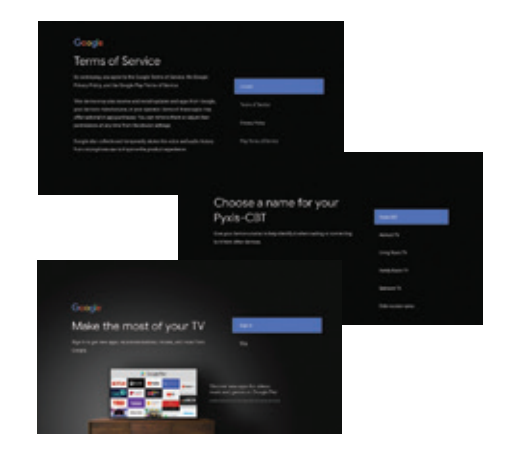

# **fioptics**<sup>+</sup>

## Inicio Rápido Guía de **Configuración**

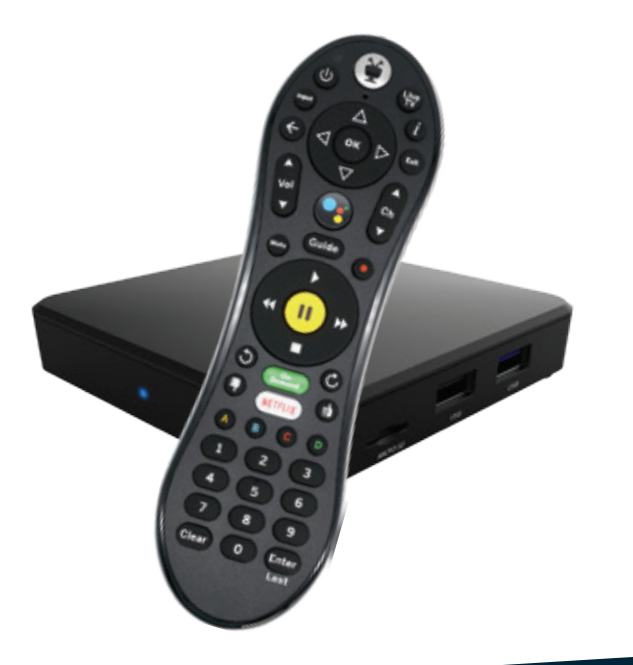

# altafiber

### Sincroniza el control remoto

Mientras el decodificador se está inicializando, la animación de Google hará círculos durante unos minutos.

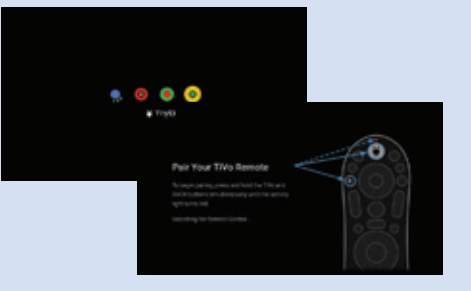

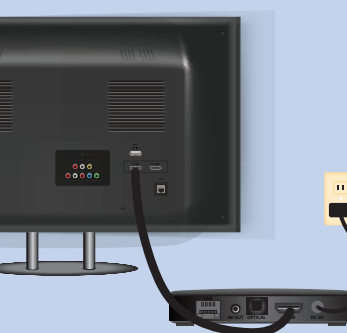

### **Aplicación de transmisión Fioptics+**

### **Bienvenido a Fioptics+, desarrollado por TiVo. La configuración de su decodificador Fioptics + requiere unos pasos sencillos.**

Una vez completada la inicialización, usted sincronizara el control remoto TiVo con el decodificador dirigiendo el control remoto hacia la TV. A continuación, seleccione el idioma.

### Configuración completa de Google **3 4**

Si desea utilizar una conexión a Internet por cable, utilice el cable de red (cable Ethernet) proporcionado para conectar el decodificador directamente a la equipo de internet (Gateway) de enlace, o si prefiere tener una conexión inalámbrica, puede conectarse a través de la red inalámbrica (Wi-Fi) de su hogar.

Si selecciona "Omitir", seleccione su red de internet e introduzca la contraseña.

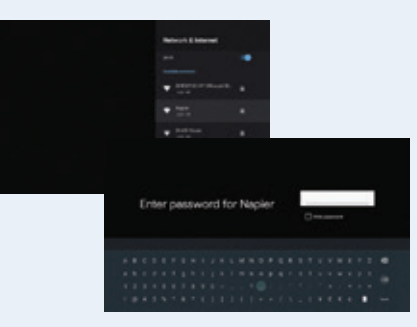

**OnePass - Grabaciones DVR y más** Agrege sus programas favoritos a OnePass para facilidad de acceso.

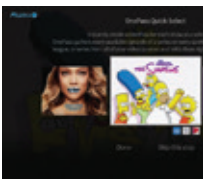

### **Aplicaciones de transmission**

Seleccione aplicaciones populares para incluirlas en búsquedas y navegación. Agregue o elimine aplicaciones en el menú Aplicaciones y juegos, a través de Google Play o App Store.

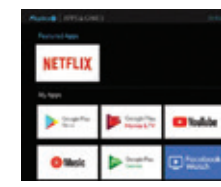

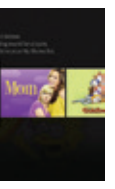

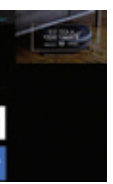

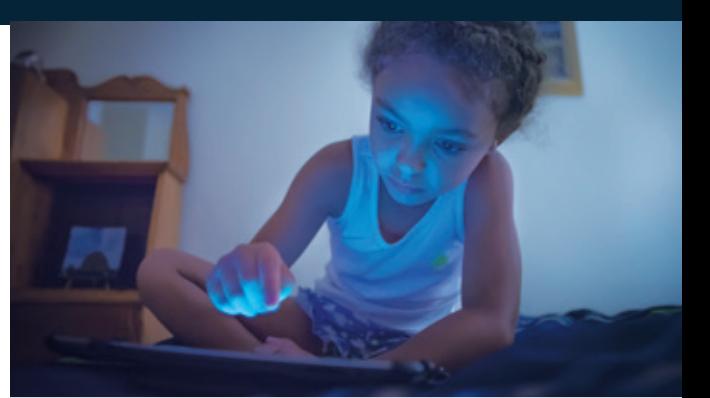

Usted verá la pantalla de éxito si la contraseña es correcta. El dispositivo se actualizará una vez conectado a Internet, lo que puede tardar unos minutos.

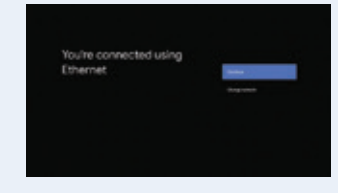

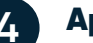

### Mejore su experiencia con estas características avanzadas **5**

### **¿Necesita ayuda? ¡Estamos aquí para ayudarte!**

6 513.565.9890 altafiber.com/fioptics+

\*Nota: Fioptics+ no está disponible en Roku en este momento. El contenido disponible fuera de la red de su hogar puede variar. No se garantiza la compatibilidad con los dispositivos.

Escanee este código con la aplicación de la cámara de su teléfono inteligente para Fioptics+ tutoriales de autoayuda y más.

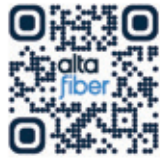

**1**

**2**

**Instalar después de las 5:00 pm de la fecha de vencimiento de su orden de servicio, para asegurarse de que sus servicios de video estén activos**